# FKSのデータやマスタを新しいPC (Windows10)へ移動する手順

対象のシステムは以下のシステムになります。 FKS/RC Ver.9 FKS/RC Ver.8 FKS/FN Ver.8 FKS/FN Ver.7 COMPASS Ver.7

## 1.システムのインストール 移動先(Windows10)に対象システムをインストールします。

### 2.SQLServer2008の停止

移動元(Windows7)と移動先(Windows10)のSQLServer2008を停止させます。 【注意】SQLServer2008の停止中は対象のシステムは使用できなくなります。

① 移動元(Windows7)のすべてのプログラムより、Microsoft SQL Server 2008 R2 - 構成ツール - SQL Server 構成マネージャ を開きます。 SQL Server (KYOEISQL2008) を選択して、右クリックで停止にします。

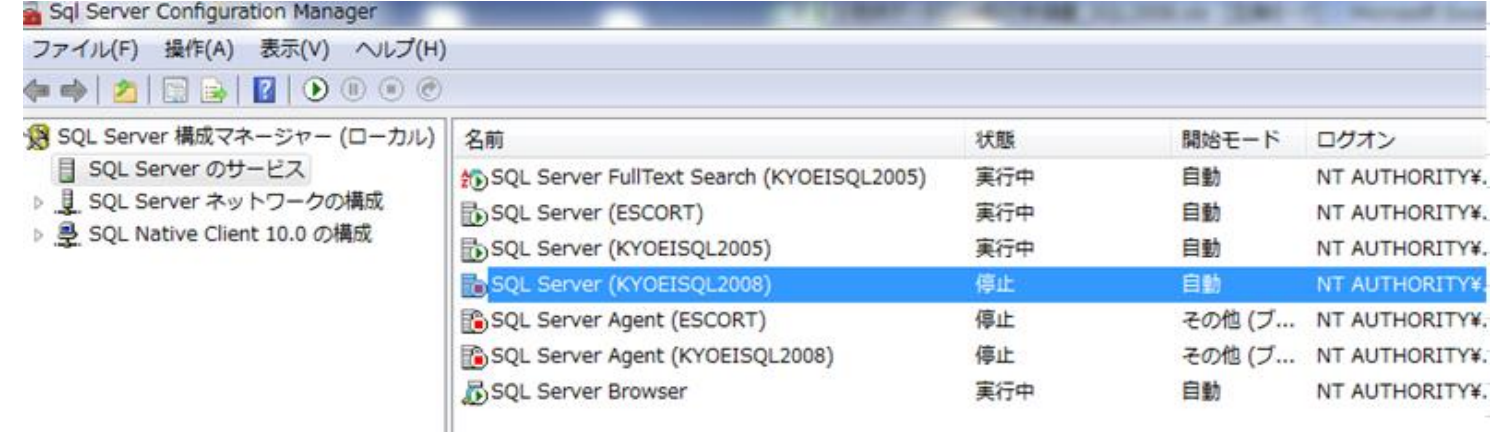

② 移動先 (Windows10) のスタートメニューより、Microsoft SQL Server 2014 - SQL Server 2014 構成マネージャ を開きます。

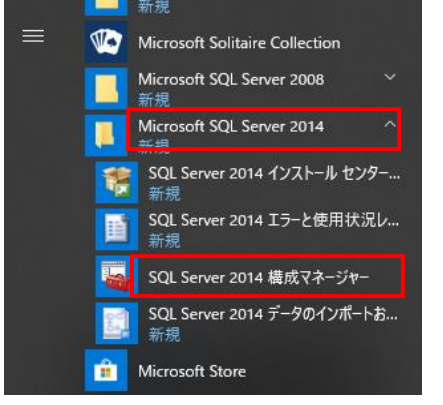

※スタートメニューに SQL Server 2014 構成マネージャ が存在しない場合は、下記ファイルをクリックします。

C:\Windows\SysWOW64\SQLServerManager12.msc

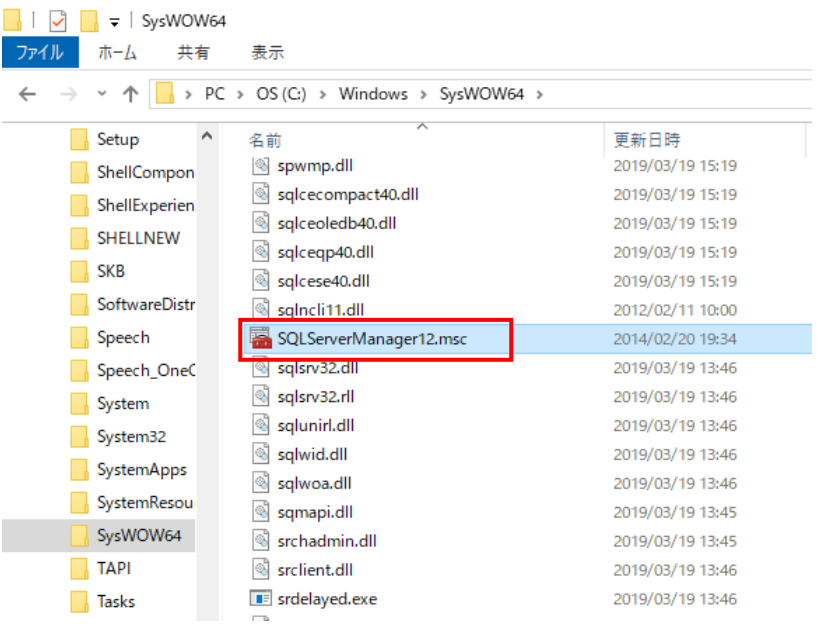

## SQL Server (KYOEISQL2008) を選択して、右クリックで停止にします。

Sql Server Configuration Manager

ファイル(F) 操作(A) 表示(V) ヘルプ(H)

## $\leftarrow\ \leftarrow\ |\bullet\ |\bullet\ |\text{B}\right.\text{B}\ |\text{C}\ \text{)}\ \text{O}\ \text{O}\ \text{O}$

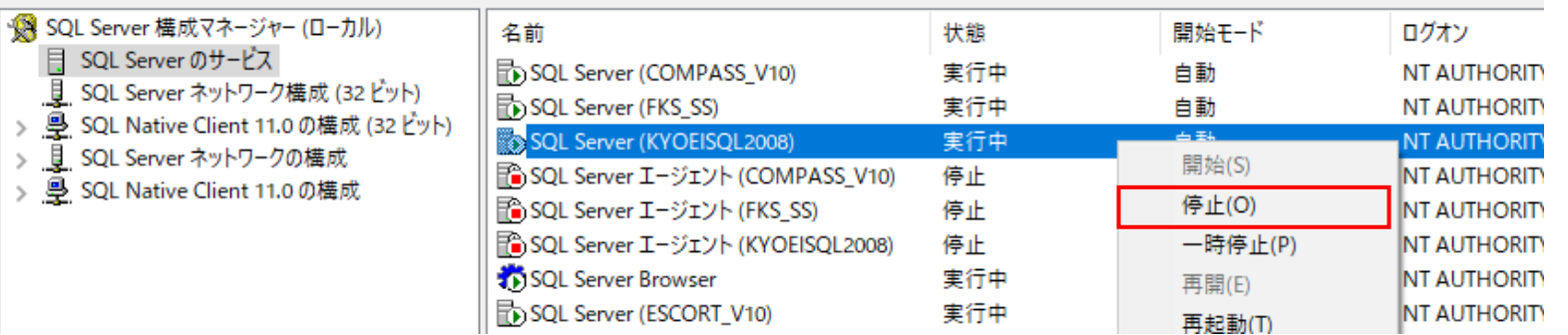

## 3.物件データ、マスタファイルを移動元(Windows7)でコピーして、移動先(Windows10)に貼り付けます。

各システムのフォルダは以下の通りです。

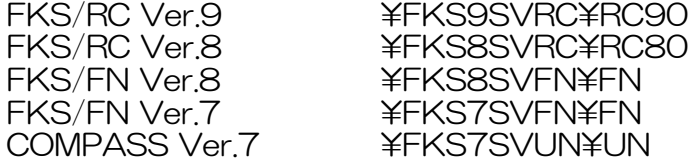

移動先(Windows10)のスタートメニューより、Microsoft SQL Server 2014 - SQL Server 2014 構成マネージャ を開きます。 SQL Server (KYOEISQL2008) を選択して、右クリックで開始にします。(状態が実行中に戻ります)

Sql Server Configuration Manager

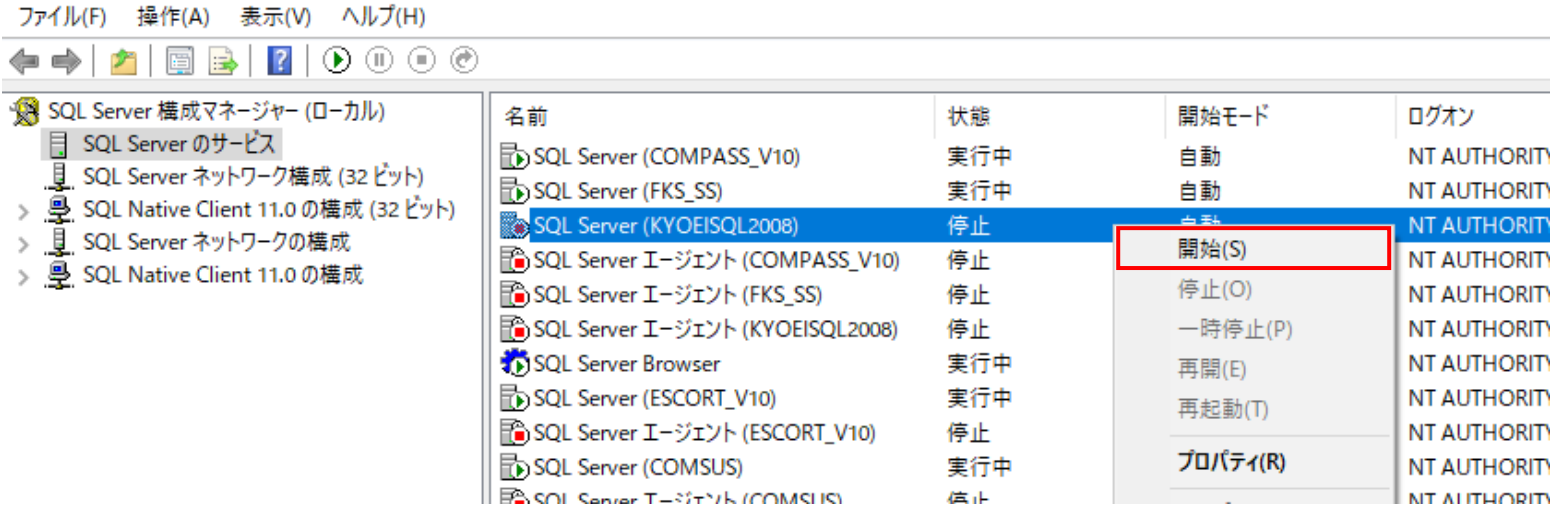

#### 4.SQLServer2008の開始

移動先 (Windows10) のSQLServer2008を開始させます。

## 5.ファイル登録

MDFツール で各システムの物件データ、マスタファイルを登録(アタッチ)します。 (MDFツールは ¥FKSXSVXX¥Utility 下に登録されています。)

各システムの登録するファイルは、以下フォルダ内のファイルです。 【注意】以下フォルダ以外(DB、TRASHなど)は実行しないで下さい。

- FKS/RC Ver.9 **FKS9SVRC¥RC90¥DATA** ¥FKS9SVRC¥RC90¥MST
- FKS/RC Ver.8 **FKS8SVRC¥RC80¥DATA** ¥FKS8SVRC¥RC80¥MST
- FKS/FN Ver.8 **FKS8SVFN¥FN¥DATA** \FKS8SVFN\FN\LIST \FKS8SVFN\FN\MEI \FKS8SVFN\FN\MST
- FKS/FN Ver.7 **FKS7SVFN¥FN¥DATA** ¥FKS7SVFN¥FN¥LIST **\FKS7SVFN\FN\MEI** \FKS7SVFN\FN\MST
- COMPASS Ver.7 \PARE \PHEKS7SVUN\UN\DATA **\*FKS7SVUN\UN\MEI ¥FKS7SVUN¥UN¥MST \FKS7SVUN\UN\TAN** ¥FKS7SVUN¥UN¥TAN2

FKS/RC Ver.9 \FKS9SVRC\RC90\UtilityY\SetServerDriveRc90GUI.EXE ¥FKS8SVRC¥RC80¥Utility¥SetServerDriveRc80GUI.EXE FKS/FN Ver.8  $\blacktriangleright$  FKS8SVFN\FN\UTILITY\SetServerDriveFn80GUI.EXE FKS/FN Ver.7 \FKS7SVFN\FN\UTILITY\SetServerDriveFn7GUI.EXE ¥FKS7SVUN¥Utility¥SetServerDriveUn7GUI.EXE

#### (例) COMPASS Ver.7

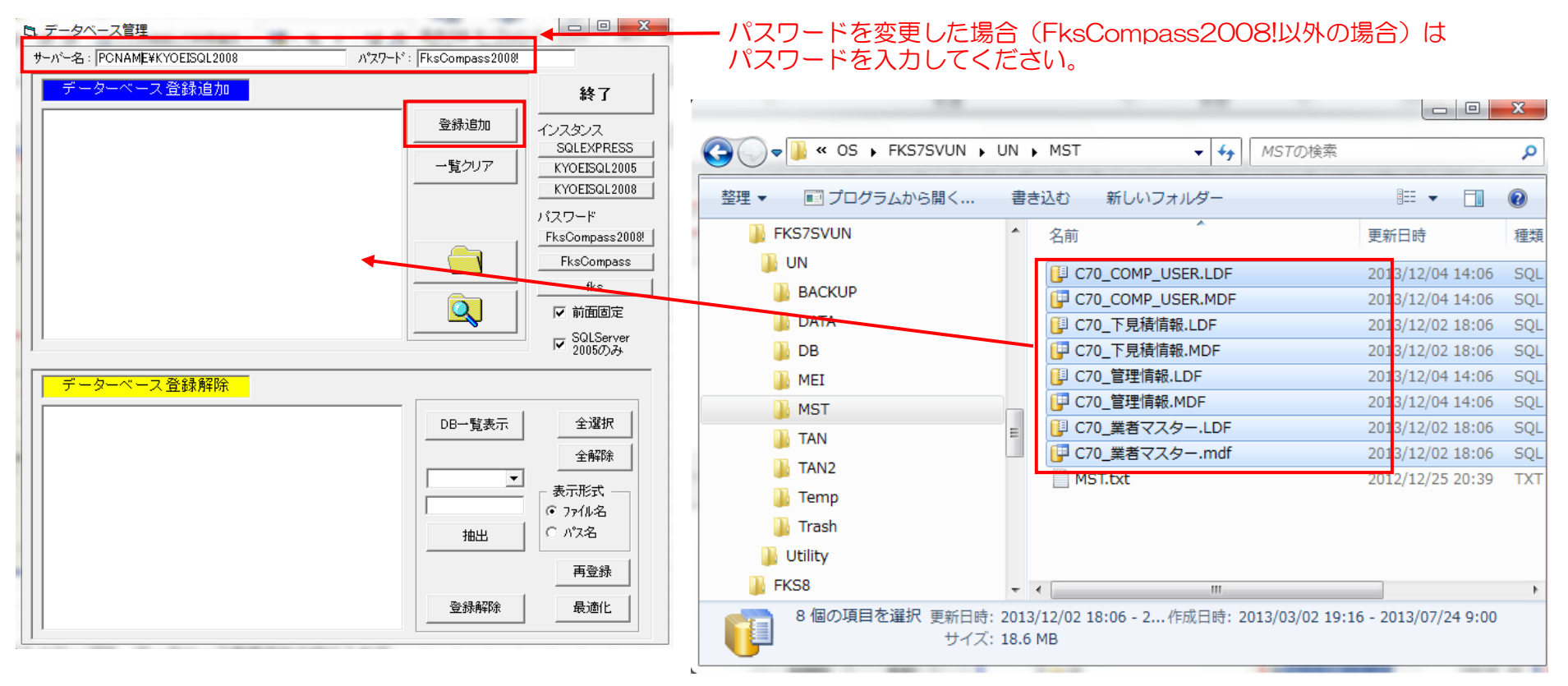

エクスプローラより、マウスでファイルをドラック&ドロップで、データベース登録追加の枠に入れて、 登録追加ボタンを押します。

## 6.サーバードライブ設定

各システムごとにサーバードライブ設定を行います。

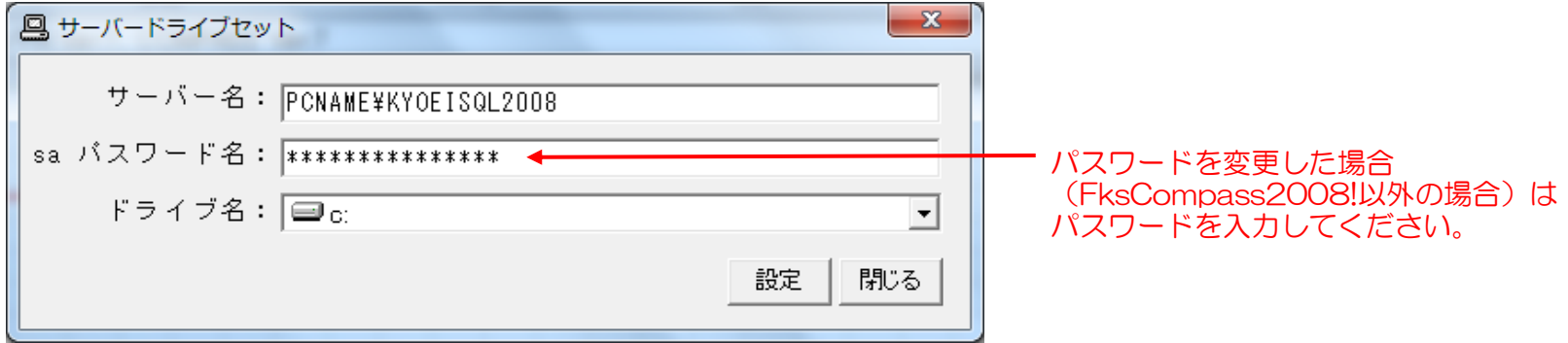

## 7.データ表示

各システムを起動して、物件一覧画面にて オプション - データリスト不整合チェック を行います。

以上で終了です。

不明な点がございましたら、弊社窓口までお問合せ下さい。